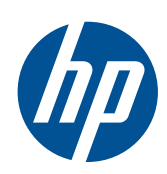

Kit de rolo duplo Scitex

Guia do usuário

© 2011 Hewlett-Packard Development Company, L.P.

Primeira edição

#### **Avisos legais**

As informações contidas neste documento estão sujeitas a alteração sem aviso prévio.

As únicas garantias para produtos e serviços HP são descritas na declaração de garantia expressa que acompanha tais produtos e serviços. Nenhuma informação aqui descrita deve ser utilizada para criar uma garantia adicional. A HP não se responsabiliza por erros ou omissões editoriais ou técnicas aqui contidas.

# Conteúdo

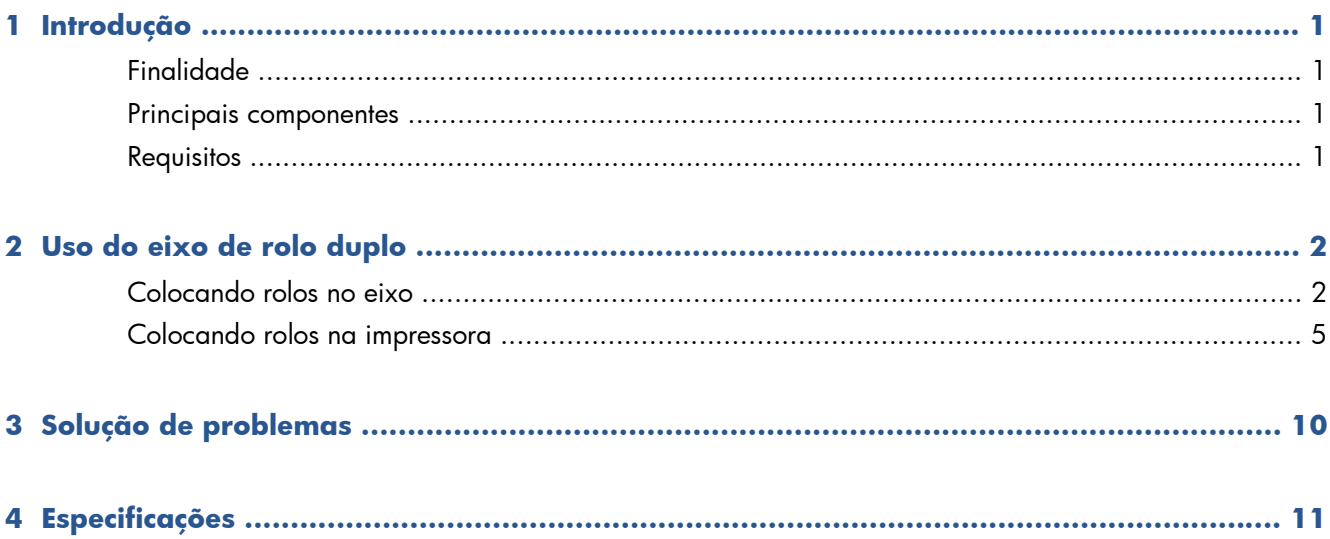

### <span id="page-4-0"></span>**1 Introdução**

### **Finalidade**

Este documento tem como objetivo descrever a instalação, o modo de usar e as soluções de problemas do Dual Roll utilizados nas seguintes impressoras:

- Impressora HP Scitex LX800 (126 pol.)
- Impressora HP Scitex LX820 (126 pol.)
- Impressora HP Scitex LX850 (126 pol.)
- Impressora HP Scitex LX600 (104 pol.)
- Impressora HP Designjet L65500 (104 pol.)

Para obter mais informações sobre a utilização dessas impressoras, consulte o respectivo Guia do usuário ou o Guia de manutenção e solução de problemas.

#### **Principais componentes**

O Kit de rolo duplo contém os componentes a seguir.

- Dois eixos de rolo duplo, com um hub diferencial em cada.
- Um par de suportes da borda do substrato
- Uma chave Allen

#### **Requisitos**

Antes de usar o Kit de rolo duplo com uma impressora HP LX Designjet, certifique-se de que o software HP Internal Print Server e o firmware da impressora estejam atualizados.

Acesse [http://www.hp.com/,](http://www.hp.com/) clique em **Support & Drivers** > **Baixar drivers e software (e firmware)**, digite o nome do produto, selecione o nome de seu sistema operacional e baixe o firmware e o Internal Print Server mais recentes, se você ainda não os tiver.

## <span id="page-5-0"></span>**2 Uso do eixo de rolo duplo**

### **Colocando rolos no eixo**

O eixo de rolo duplo está sinalizado para ajudá-lo a posicionar o hub diferencial.

**NOTA:** O eixo sinalizado**A**, é para as dimensões do eixo de 126 pol. O eixo sinalizado B, é para as dimensões do eixo de 104 pol.)

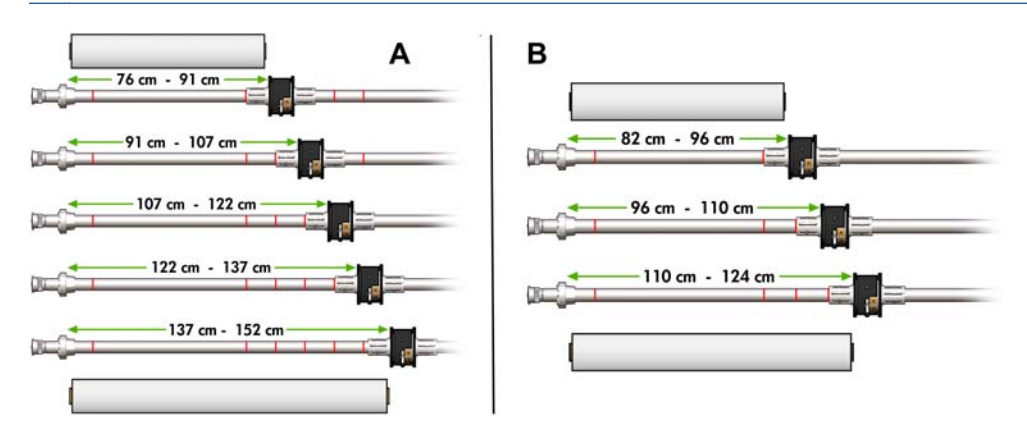

#### **Colocando os eixos de rolo duplo**

**1.** Certifique-se de que os hubs diferenciais nos eixos de entrada e saída estão alinhados.

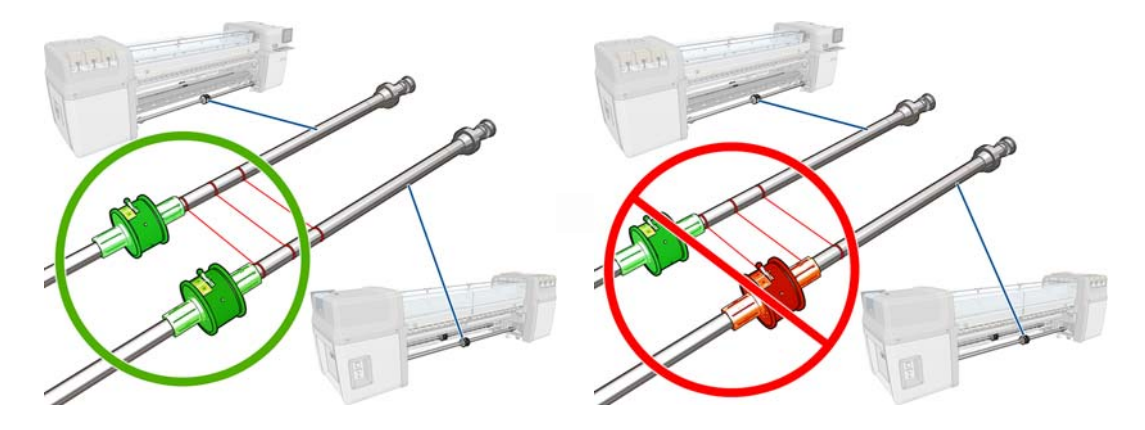

**2.** Quando os dois hubs diferenciais estiverem posicionados corretamente, use a chave Allen para apertar as porcas. Se um hub diferencial estiver solto, o substrato pode ficar torto durante a impressão.

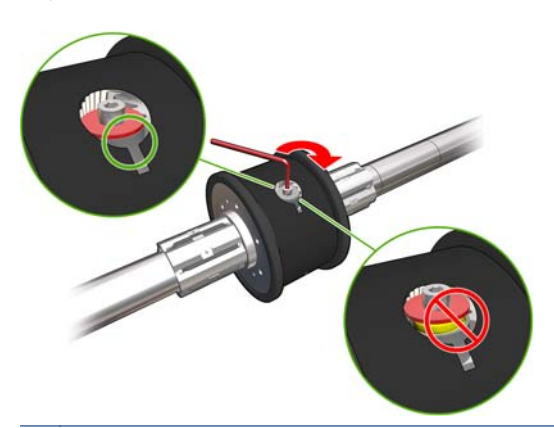

- **DICA:** Aperte a porca até a arruela tocar o parafuso. Se você ainda enxergar a mola amarela, aperte mais a porca.
- **3.** Nas extremidades do eixo, desrosqueie e remova as partes externas do hub, usando a chave Allen.

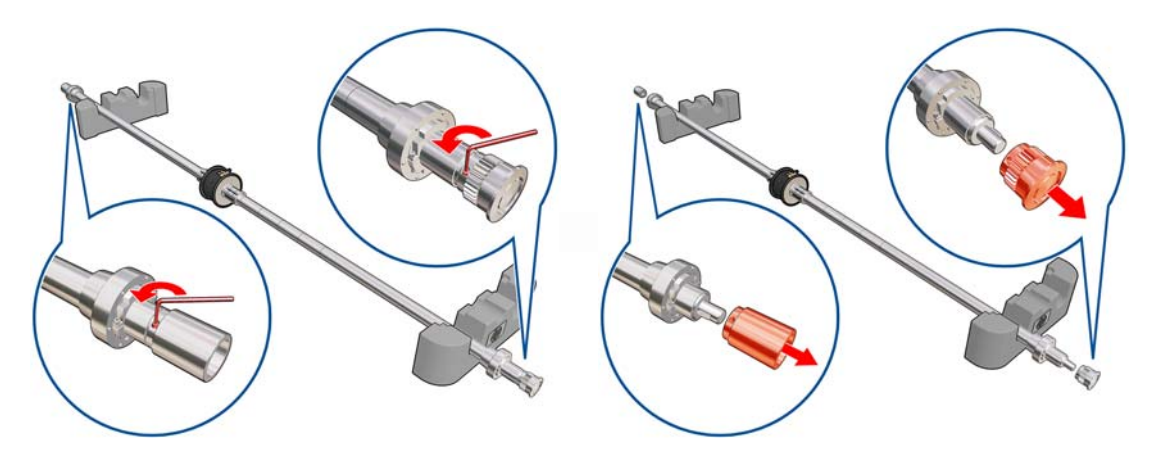

**4.** Desrosqueie e remova a parte interna de cada hub.

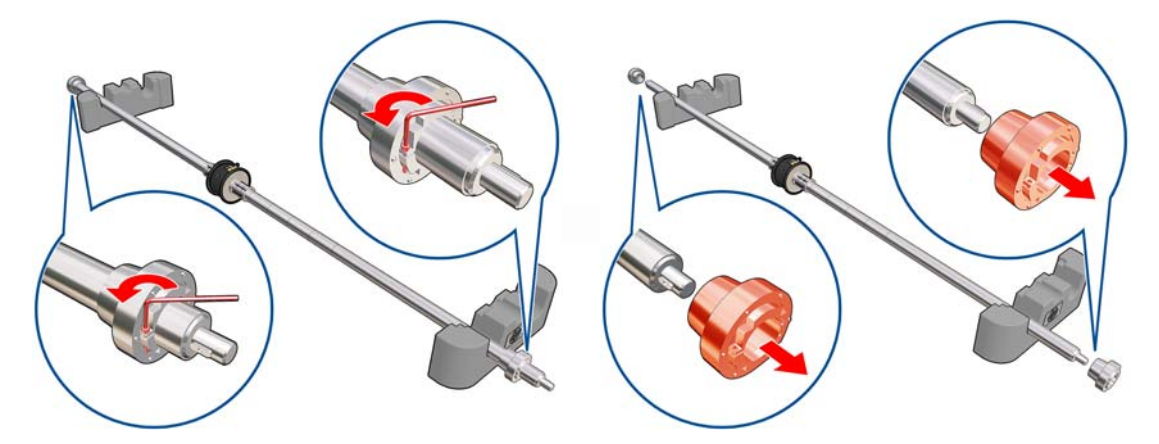

**5.** Insira o primeiro rolo no eixo.

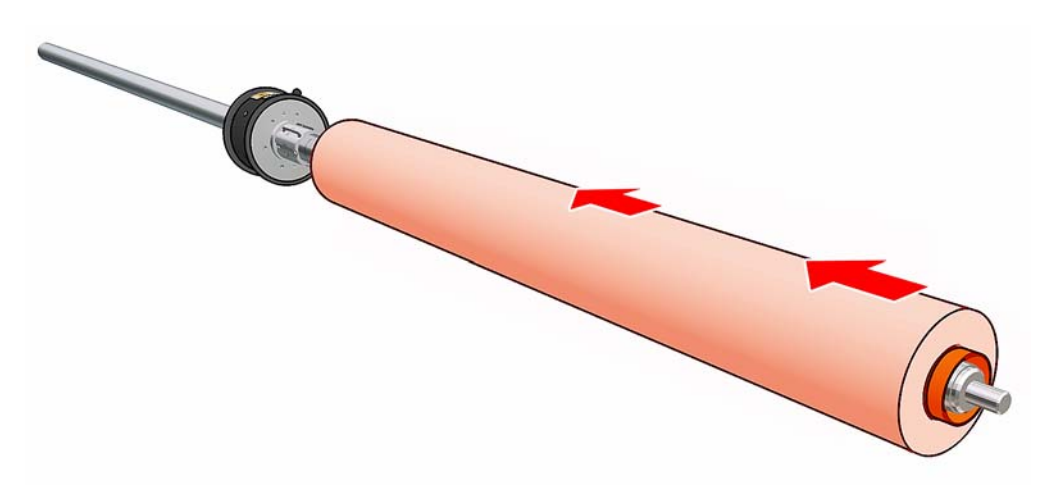

- **6.** Substitua o hub e fixe-o com uma chave Allen.
- **7.** Insira o segundo rolo no eixo.
- **8.** Substitua o hub e fixe-o com uma chave Allen.
- **9.** Certifique-se de que a ponta do rolo à direita esteja dentro da distância máxima permitida em relação ao eixo à direita: ela deve estar entre a engrenagem e a linha tracejada.

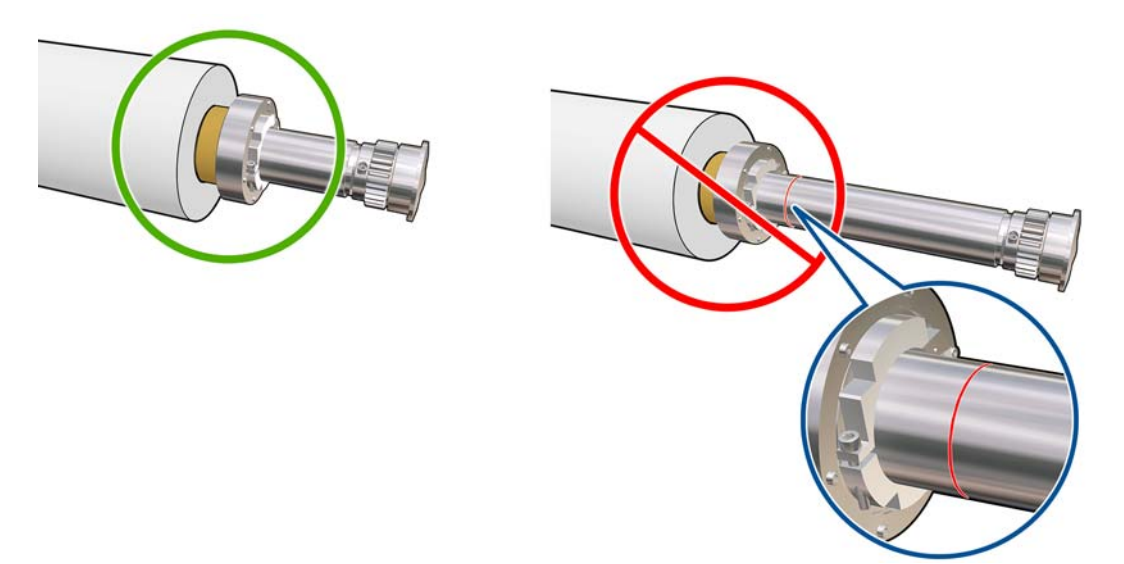

**10.** Certifique-se de que o núcleo do rolo se encaixa firmemente no hub.

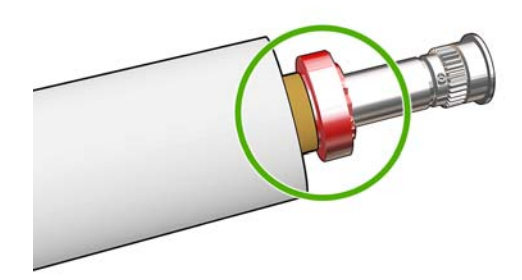

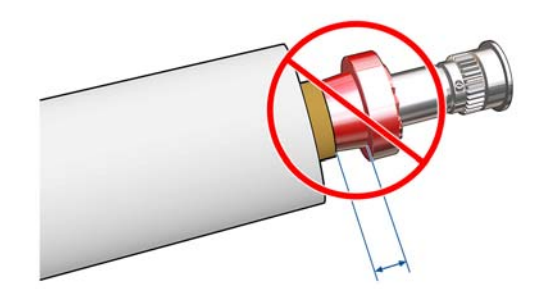

<span id="page-8-0"></span>**11.** Certifique-se de que o núcleo do rolo se encaixa firmemente no hub diferencial.

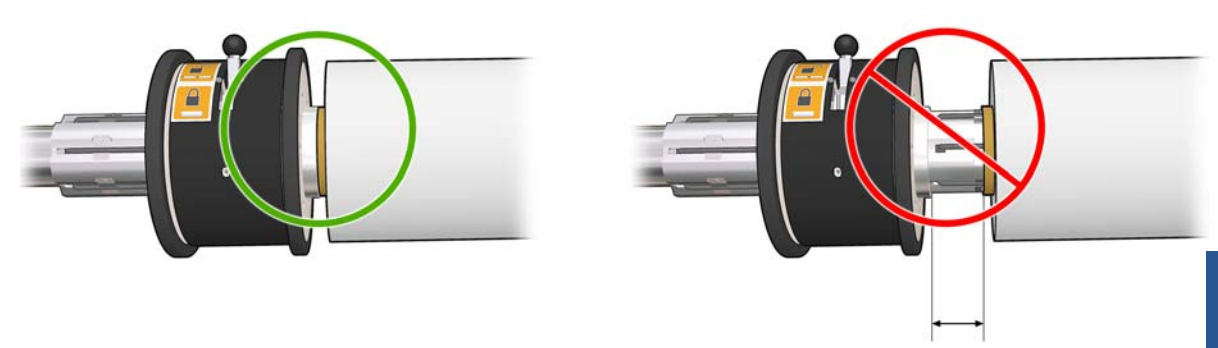

- **12.** Coloque o eixo na parte de trás da impressora e aperte as travas do eixo.
- **13.** Use o mesmo processo para colocar o eixo de saída na parte frontal da impressora, mas coloque o eixo com dois núcleos vazios para receber o substrato impresso.

#### **Colocando rolos na impressora**

Os dois rolos de substrato são montados no eixo de rolo duplo traseiro, e coletados no eixo de rolo duplo dianteiro. O caminho percorrido pelo substrato é eixo traseiro, rolete principal, cilindro, conversador e eixo dianteiro.

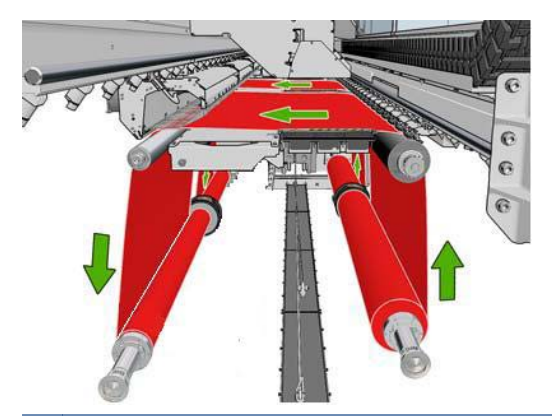

**NOTA:** O substrato pode ser colocado com o lado para impressão voltado para dentro ou para fora no eixo. Se for colocado para fora, o eixo girará na direção contrária. A impressora perguntará pela direção do giro se não conseguir detectar automaticamente.

Antes de carregar dois rolos na impressora, os dois rolos devem estar colocados no eixo de rolo duplo traseiro e dois núcleos vazios colocados no eixo de rolo duplo dianteiro. Consulte [Colocando rolos no](#page-5-0) [eixo na página 2](#page-5-0).

- **1.** Informe a impressora que você fará o carregamento para impressão com rolo duplo.
- **2.** Remova os suportes da borda do substrato no cilindro de impressão ou os mova para que não atrapalhem o carregamento do substrato.

**CUIDADO:** Carregar o substrato em cima dos suportes da borda pode danificar severamente os cabeçotes de impressão e o carro.

**3.** Erga as alças de pressão do substrato na parte traseira da impressora.

**4.** Se você precisar levantar o feixe de carro, vá até o painel dianteiro e selecione o menu Substrato

. Em seguida, escolha **Gerenciamento do substrato** e pressione OK. Selecione **Posição do feixe do carro** > **Mover para posição mais alta**. Esse processo leva aproximadamente dois minutos para ser concluído.

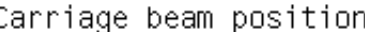

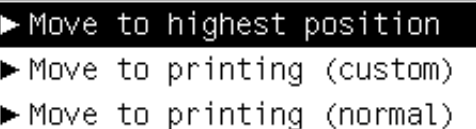

A impressora eleva o feixe do carro, facilitando a inserção do substrato. Esse processo leva aproximadamente dois minutos para ser concluído. Durante esse período, você pode carregar os rolos de entrada e saída.

**NOTA:** Enquanto o feixe do carro estiver sendo elevado, você pode pará-lo pressionando a tecla Cancelar.

**5.** É aconselhável que, durante a colocação, os diferenciais nos eixos de entrada e saída sejam travados.

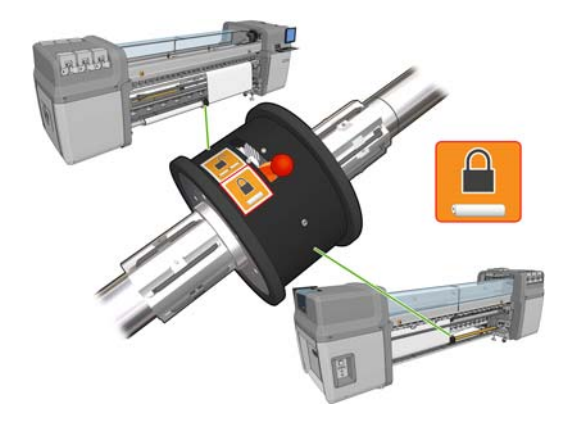

- **6.** Traga os novos rolos em seus eixos para a parte traseira da impressora, com a extremidade dentada do eixo à esquerda.
- **7.** Se o comprimento dos dois rolos for diferente, o mais longo deve estar à direita de quem está à frente da impressora; à esquerda de quem está atrás.

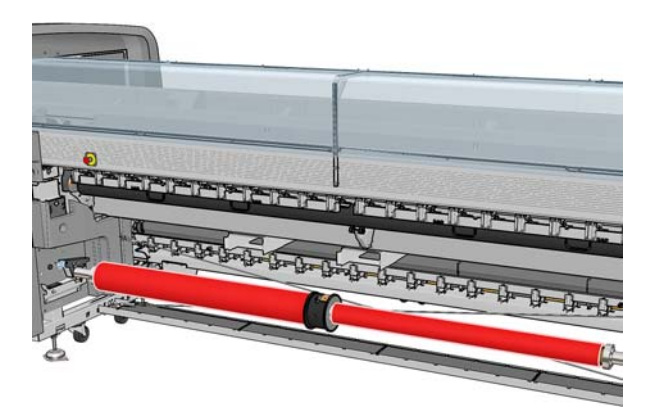

**NOTA:** Para continuar imprimindo com o rolo maior quando o menor terminar, o hub diferencial deve ser travado.

**8.** Apoie as extremidades do eixo nas plataformas fornecidas na parte traseira da impressora; pás de plásticos acompanham a impressora para absorver impactos.

**9.** Abra as travas em ambas as extremidades do eixo (se estiverem fechados) e introduza o rolo em seu eixo na impressora.

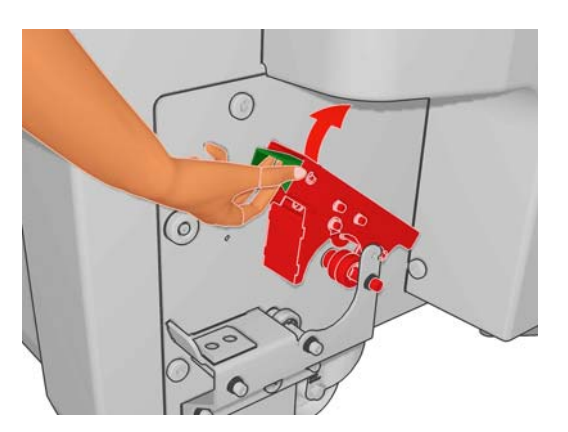

- **10.** Feche as travas para que o eixo fique bem firme.
- **DICA:** Se não for possível fechar a alça do lado do motor, deslize o eixo em direção ao cilindro lateral para verificar se a flange da extremidade está em cima dos rolamentos.

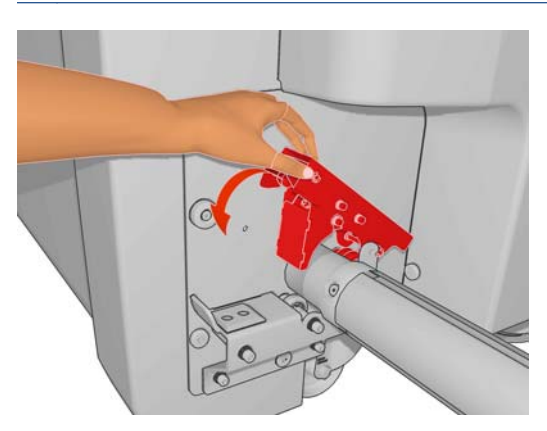

- **11.** Da mesma maneira, carregue o eixo com os centros vazios na parte dianteira da impressora. Nesse caso, a extremidade dentada do eixo deve estar à direita.
- **12.** Verifique se a impressora terminou de elevar o feixe do carro.
- **13.** Passe as bordas dianteiras de ambos os rolos pela impressora para o eixo de saída.
- **DICA: Apenas para LX850/LX820:** Utilize a ferramenta de carregamento de mídia para carregar simultaneamente os rolos pelo caminho de mídia.

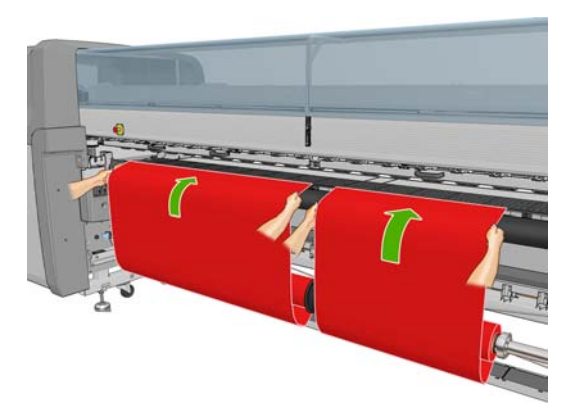

- **14.** De frente para a impressora, se você achar que não desenrolou substrato suficiente, selecione **Iniciar movim rolo principal** no menu Substrato no painel frontal  $\left|\frac{1}{n}\right|$  para desenrolar mais material. O substrato só se desenrola quando é puxado.
- **15.** Antes de encostar as bordas dianteiras dos dois rolos de substrato nos núcleos vazios do eixo de saída, meça-os para conferir se estão na mesma posição no eixo de saída e no de entrada.

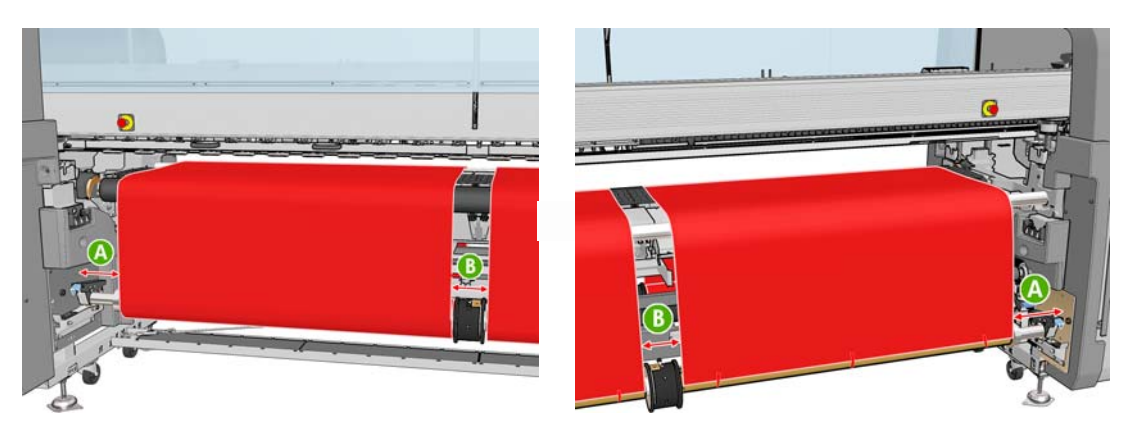

- **16.** Fixe as bordas dianteiras de ambos os rolos nos núcleos vazios do eixo de saída.
- 17. Certifique-se de que os quatro suportes da borda estão posicionados corretamente, deixando o substrato livre para se mover.

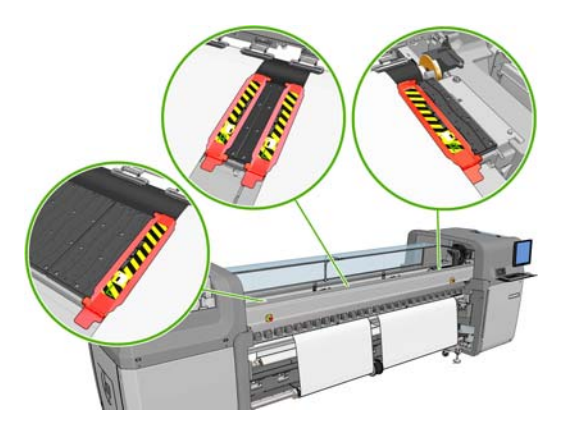

**18.** Destrave os diferenciais nos eixos de entrada e saída.

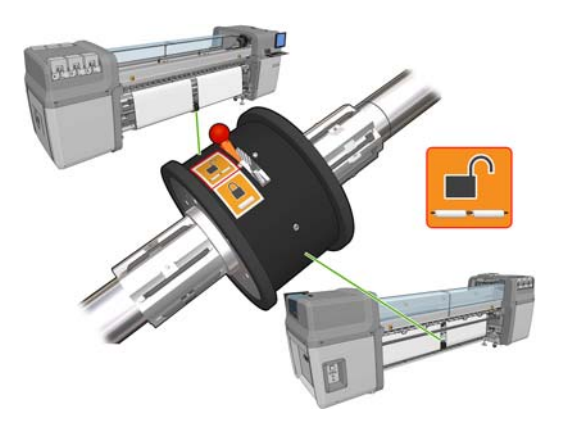

19. Vá para o painel dianteiro e selecione o menu Substrato  $\boxed{\Box}$ e, depois, Ge**renciamento do substrato**. Pressione OK. Selecione **Posição do feixe do carro** > **Mover para impressão (normal)** para abaixar o feixe do carro para a sua posição normal, perto do substrato. Esse processo leva aproximadamente dois minutos para ser concluído.

- **NOTA:** A posição **Move to printing (custom) (Mover p impressão (personalizado))** permite a configuração da distância entre o cabeçote de impressão e o substrato, para substratos espessos ou que possam enrugar na zona de impressão, para evitar que a tinta borre. Esteja ciente que aumentar a distância entre o substrato e o cabeçote de impressão pode diminuir a qualidade de impressão.
- **AVISO!** Não coloque suas mãos ou qualquer outra coisa na impressora enquanto o feixe do carro estiver descendo.
- **20.** Configure a impressora para verificar o substrato colocado. A impressora gira os rolos para verificar seus diâmetros e também verifica a largura do rolo, a direção de rotação, o vácuo e a calibração do avanço de substrato (demora de 3 min a 4 min).
- **EX NOTA:** Alguns substratos (como substratos transparentes) não podem ser medidos deste modo pela impressora. Nesses casos, será solicitado que você insira as informações exigidas manualmente. Utilize a escala no módulo de tratamento para ver o valor para a borda direita que deve ser inserido manualmente.
- **21.** No HP Internal Print Server, escolha da lista de tipos de substratos o tipo que você colocou.

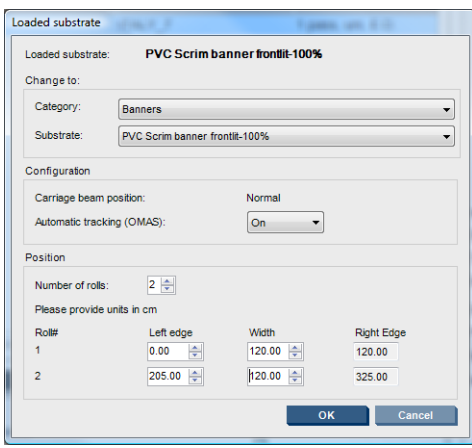

O conteúdo da janela Substrato carregado é determinado automaticamente quando o substrato é carregado e verificado. Porém, se a impressora não puder detectar as bordas do substrato (por exemplo, no caso de um substrato transparente), você terá que medir a distância da borda esquerda do vidro lateral da impressora e preencher os campos Borda esquerda e Largura.

Um alerta sobre o controle do avanço de substrato pode aparece neste momento. Para mais informações, consulte a documentação da impressora.

Agora a impressora está pronta para imprimir.

## <span id="page-13-0"></span>**3 Solução de problemas**

Se uma mensagem de erro de número 78.2:01 aparecer, significa que o substrato pode ter se soltado do eixo traseiro ou que o núcleo está deslizando no rolo duplo. Isso pode significar que você alcançou a extremidade do rolo ou talvez o rolo não seja de um tamanho padrão e seu diâmetro seja muito grande, ou o hub diferencial de rolo duplo está travado. O substrato é descarregado automaticamente quando esse erro acontece.

Estas são respostas possíveis a esse erro.

- Verifique se você chegou ao fim do rolo.
- Para impressão com rolo duplo, verifique se o hub diferencial está destravado.
- Verifique se os hubs estão presos com firmeza no eixo.
- Verifique se o diâmetro de cada núcleo de substrato não seja muito largo para o eixo, e se for, mova o anel de borracha do rolo duplo para um diâmetro maior que mantenha o núcleo mais firme.

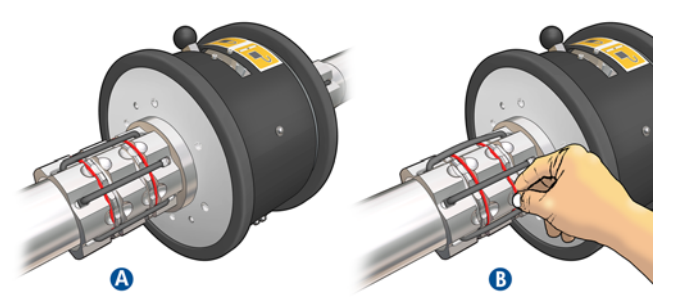

Para verificar se o núcleo está deslizando no rolo duplo, faça uma marca de mesmo nível no núcleo e no diferencial do rolo duplo e verifique se as marcas se separam quando o substrato avança. Esse tipo de problema não acionará uma mensagem de erro, mas a exatidão dos avanços serão insuficientes, a qual parecerá com faixas.

- Verifique se cada núcleo de substrato está conectado firmemente aos hubs de cada lado.
- Caso o rolo não possa ser inserido no diferencial, assegure-se que o anel de borracha está no slot de menor diâmetro.

Se o substrato estiver torto, verifique se os hubs estão conectados firmemente ao eixo e ao núcleo do substrato.

Se houver formação de faixas ou ausência de tensão no substrato, verifique se o hub diferencial está destravado e conectado firmemente ao eixo. Ausência de tensão também pode ocorrer quando camadas sucessivas de substrato grudam umas nas outras no rolo.

Se surgirem manchas de tinta no substrato após um período de impressão com rolo duplo, experimente remover os suportes de borda centrais.

# <span id="page-14-0"></span>**4 Especificações**

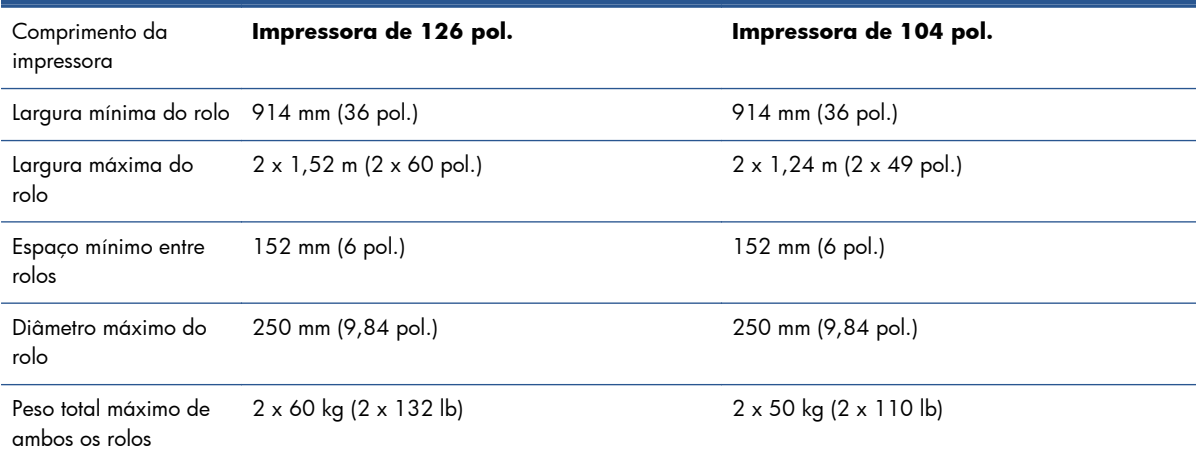